# **PORTAL DE PROVEEDORES**

# **GUÍA PRÁCTICA**

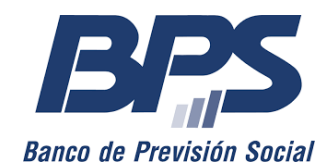

1

## Contenido del documento

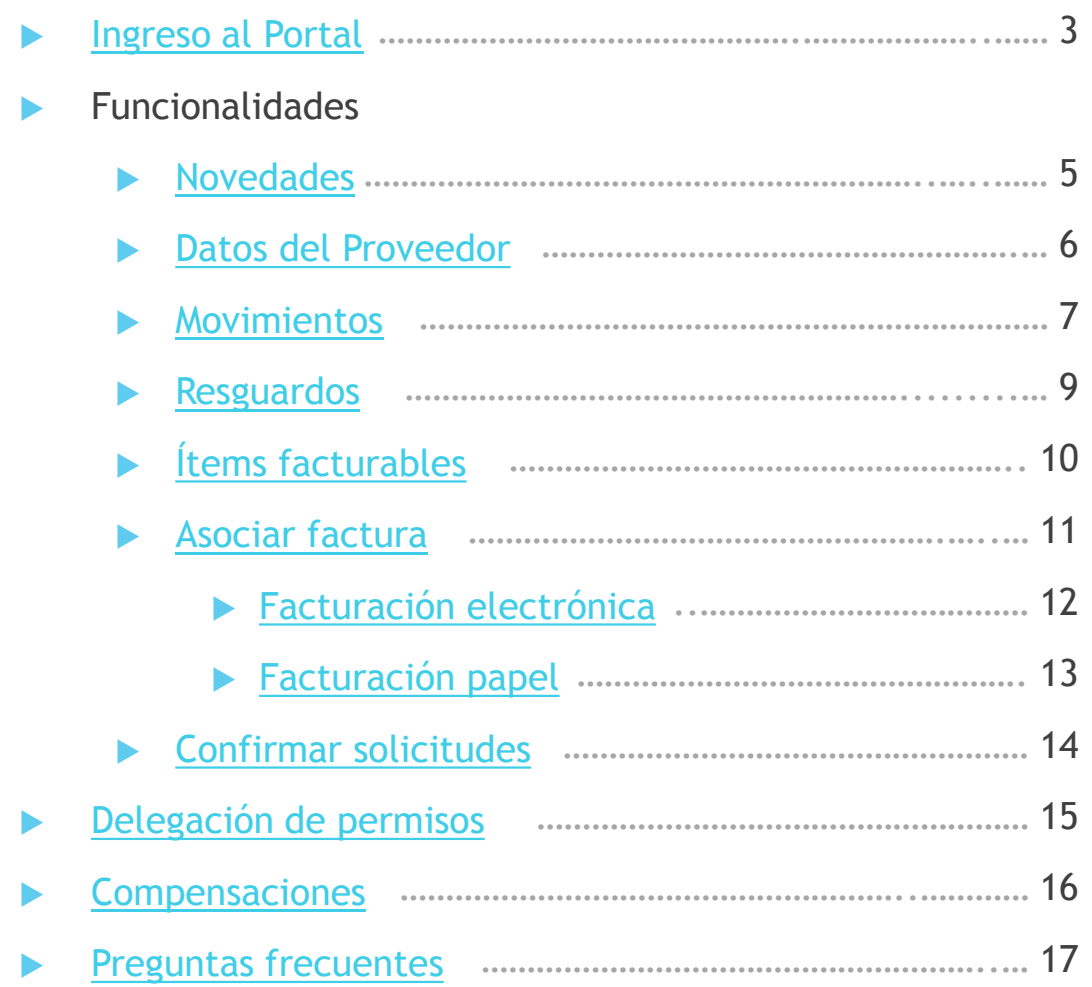

#### <span id="page-2-0"></span>Ingreso al Portal

Se ingresa desde los [Servicios en Línea de BPS](https://scp.bps.gub.uy/my.policy).

El Usuario es la cédula o número de documento extranjero.

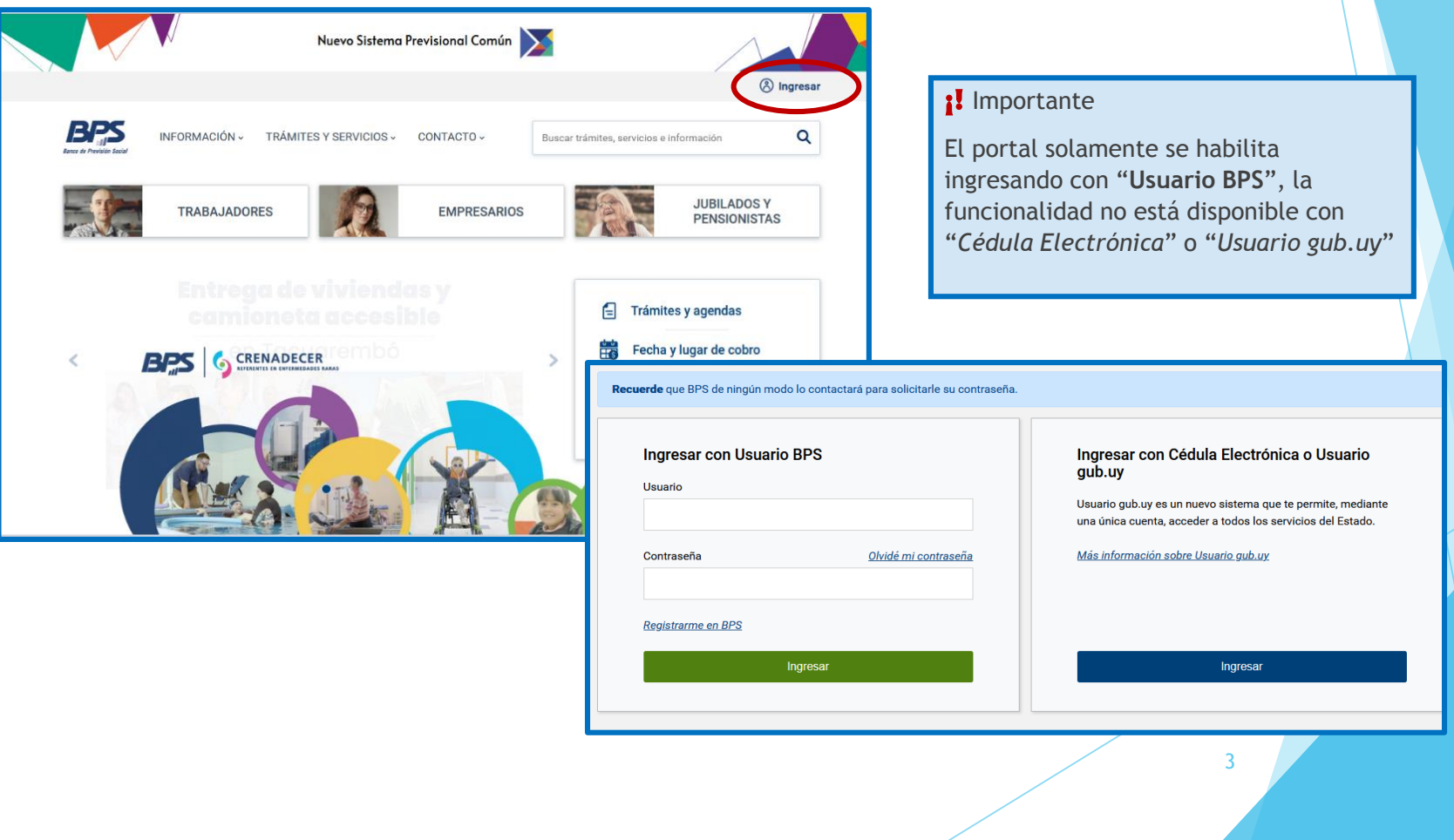

#### Ingreso al Portal

 En principio, únicamente el *representante registrado en RUPE* tendrá los permisos para acceder y podrá delegarlos a otra persona con usuario personal de BPS (ver página 15 y 16).

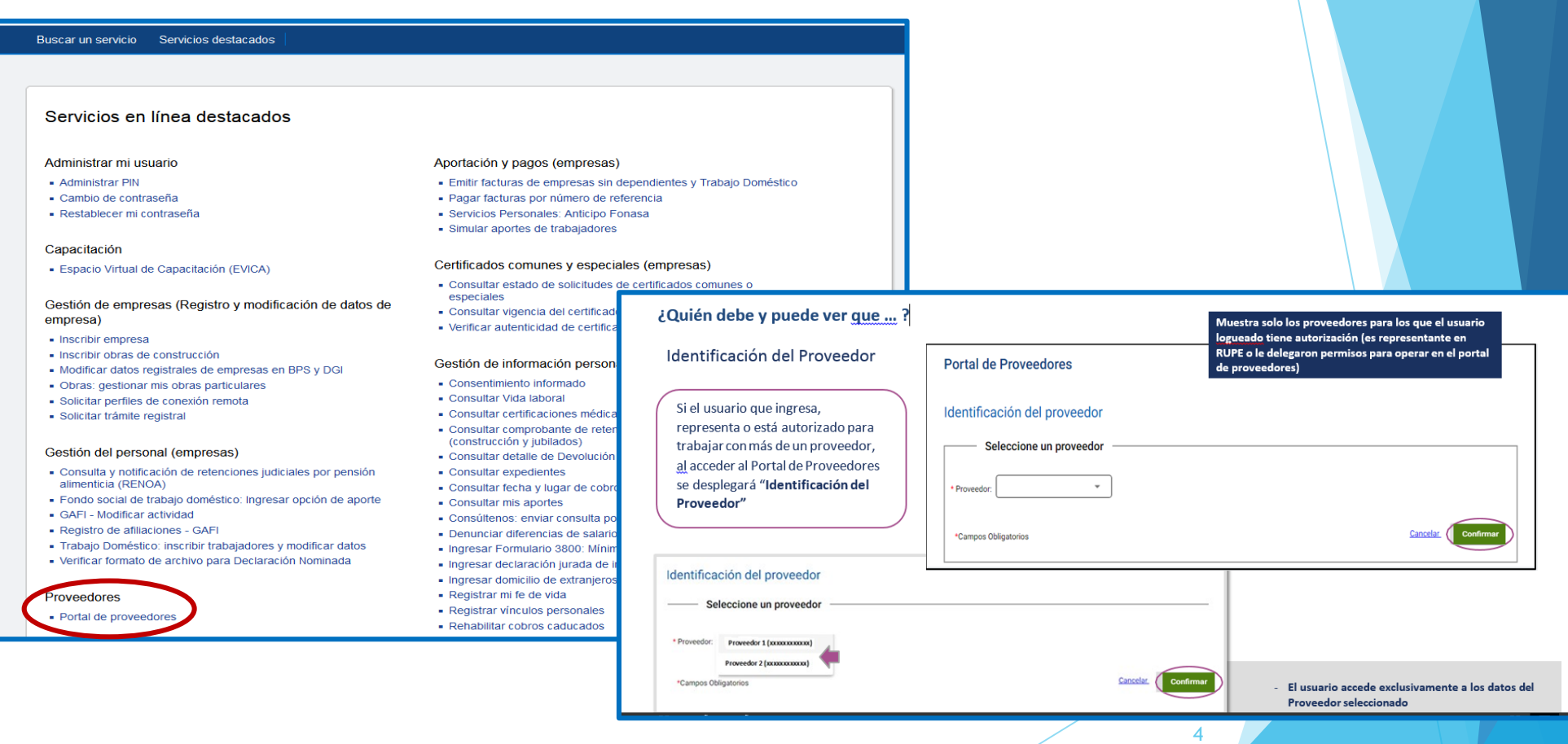

#### <span id="page-4-0"></span>Funcionalidad Novedades Se trata de las comunicaciones sobre modificaciones, inconvenientes temporales o mensajes que ingresa BPS para sus proveedores. **NOMBRE PROVEEDOR – (RUT) Portal de Proveedores** Cambiar proveedo Novedades Datos del Proveedor Resguardos **Confirmar Soliciti Movimientos Items Facturables Asociar Factura** El botón *Cambiar proveedor*  vuelve a la pantalla **Novedades** "*Identificación del Proveedor*" para elegir otra empresa sobre **FACTURACIÓN ELECTRÓNICA** las que el usuario tenga autorización. Se recuerda que a partir del 01/01/2025, todos los contribuyentes de IVA se deberán incorporar al régimen de facturación electrónica. Resolución N° 2 5

#### <span id="page-5-0"></span>Funcionalidad Datos del Proveedor

- Además de ver los datos generales registrados en la ficha del proveedor, sirve para dar seguimiento a la actualización de certificados.
- Es útil para saber en tiempo real si los organismos involucrados ya han remitido la información a BPS y evitar eventuales atrasos en los pagos.

Es importante que los proveedores y representantes mantengan los datos actualizados en RUPE.

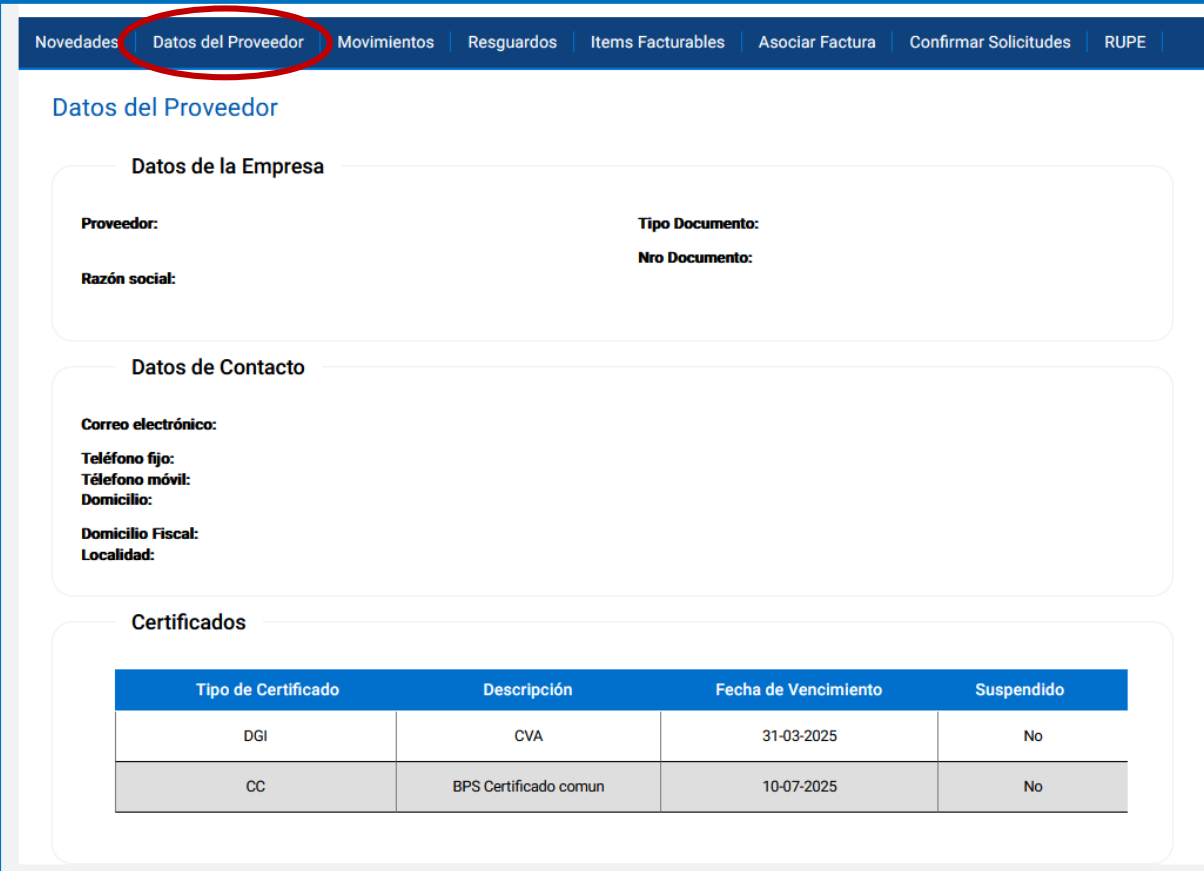

6

### <span id="page-6-0"></span>Funcionalidad Movimientos

- **Desde la pestaña Movimientos se** pueden visualizar todas las facturas, órdenes de pago y cesiones para un período determinado.
- **Para iniciar la búsqueda se debe** establecer el rango de fechas.
- **Decionalmente se pueden agregar** filtros adicionales, como moneda y tipo de ítem (PRYL, Contratos, etc.)

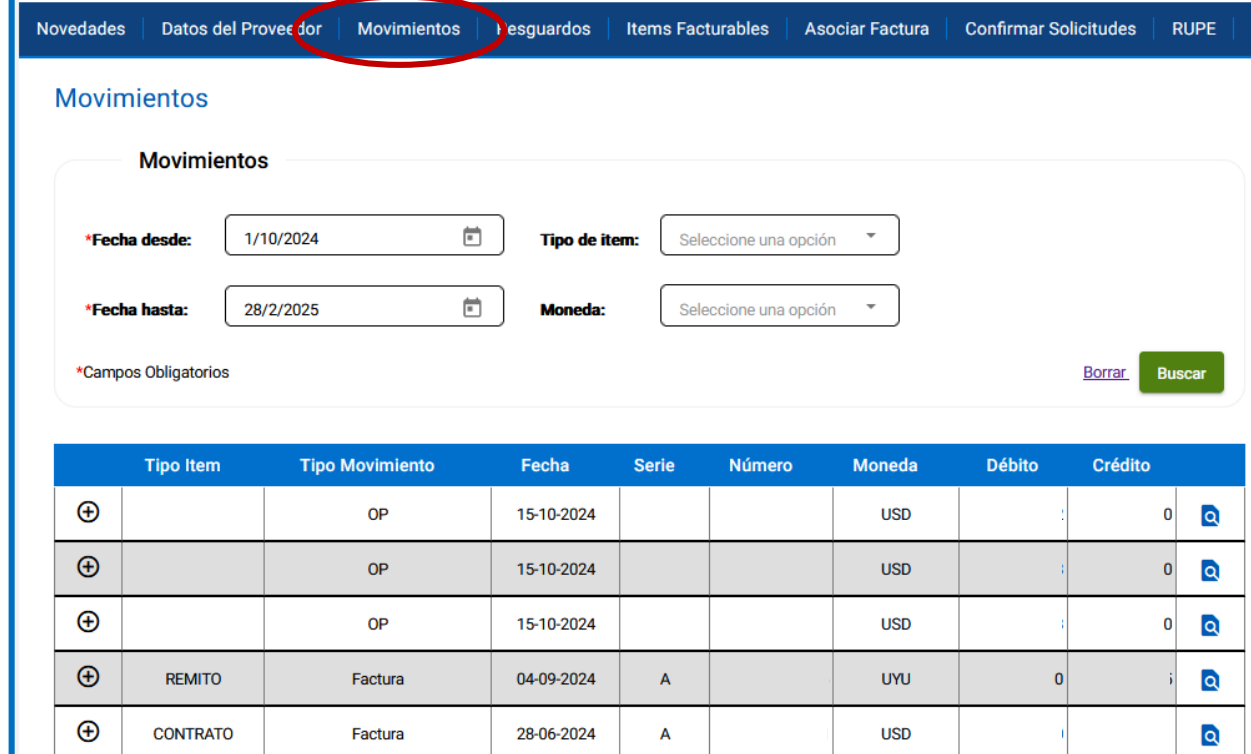

Cantidades: 5 Página 3 de 6  $|X \leq x \geq x$ 

7

#### Funcionalidad Movimientos - Factura

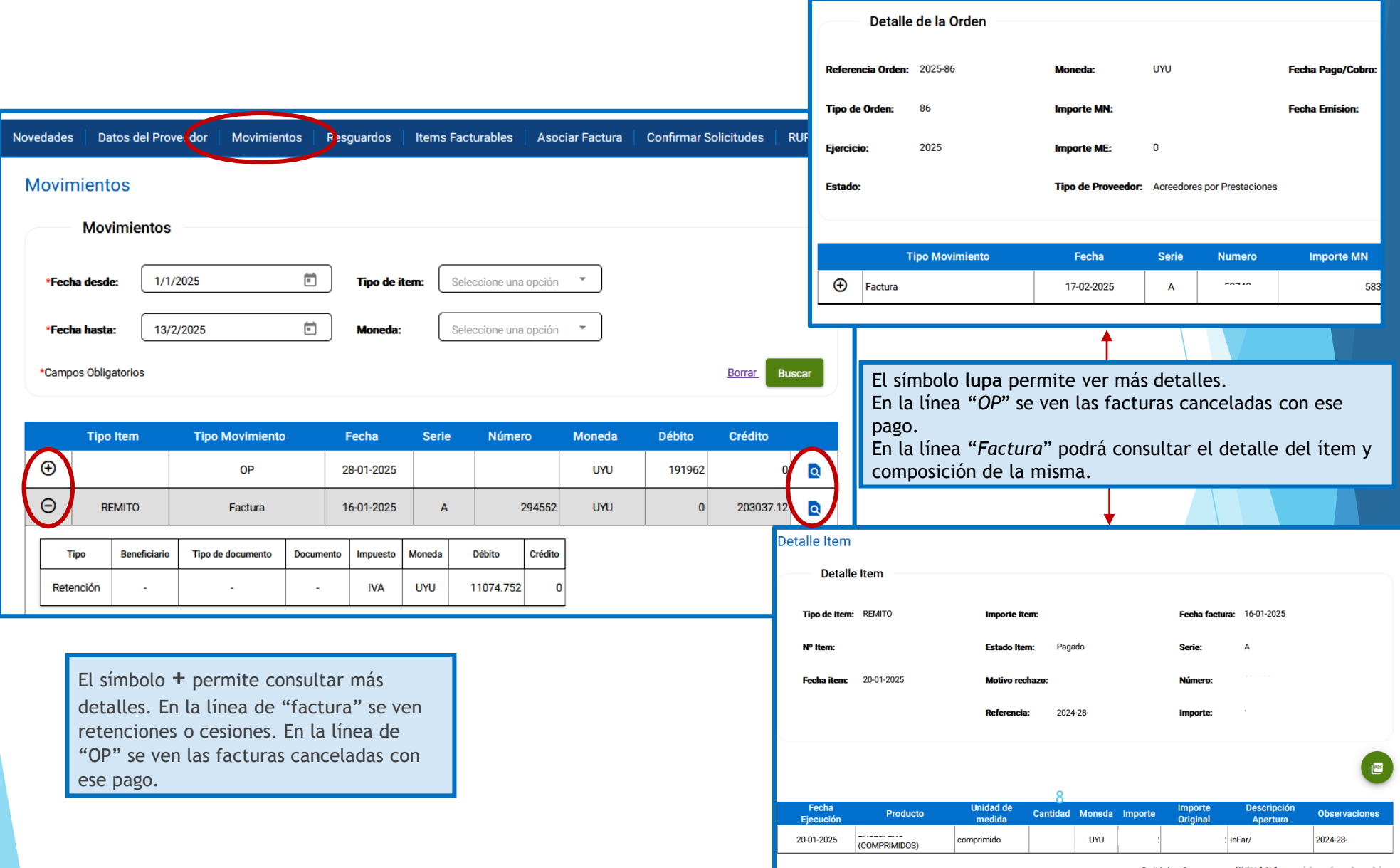

#### <span id="page-8-0"></span>Funcionalidad Resguardos

Esta funcionalidad permite consultar los resguardos que le fueron emitidos. La información que le figura es el impuesto retenido, fecha de emisión, serie y número del resguardo, serie y número de la factura sobre la que se aplicó la retención, moneda e importe de la retención tributaria.

Importante:

Los resguardos se emiten a partir del día 20 del mes siguiente a la fecha de liquidación de su factura.

Puede obtener una copia de su resguardo desde su sistema de facturación electrónica o desde la página de DGI, consultando por la fecha de emisión y número de resguardo.

e-Resquardo

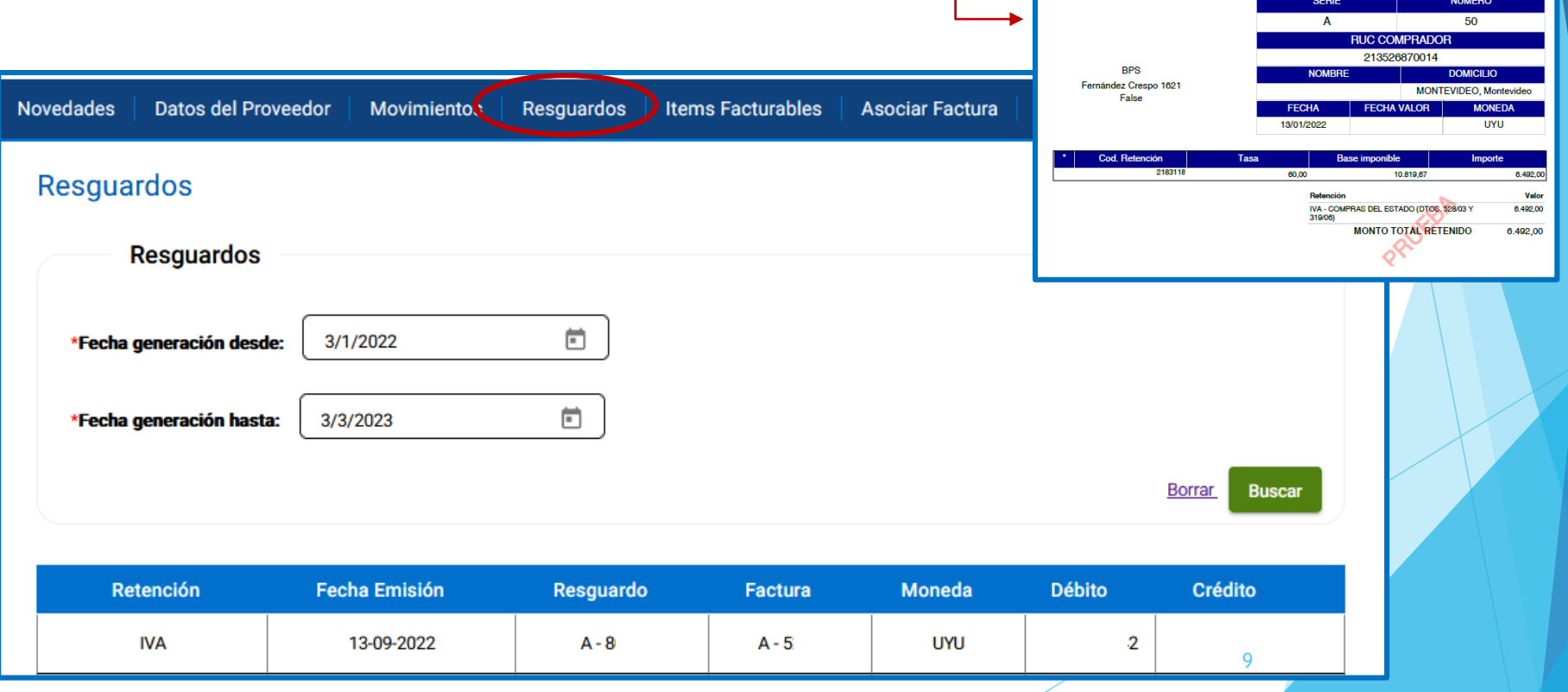

## <span id="page-9-0"></span>Funcionalidad Ítems Facturables

 Se entiende por ítem facturable todo producto o servicio adquirido, recibido y conformado por BPS que podrá ser facturado por el proveedor.

Estados del ítem:

- **"Pendiente"** el ítem está disponible para asociar la factura.
- **"Facturado"** se le asoció una factura al ítem pero aún no fue recibida por BPS.
- **"En liquidación"** su factura fue recibida y está en proceso de liquidación.
- **"Liquidado"** su factura fue liquidada y está en proceso de pago. Si corrobora que tiene todos sus certificados al día debe aguardar un plazo máximo de 5 días hábiles para que cambie a estado "Pagado".
- **"Pagado"** se ha acreditado el pago.

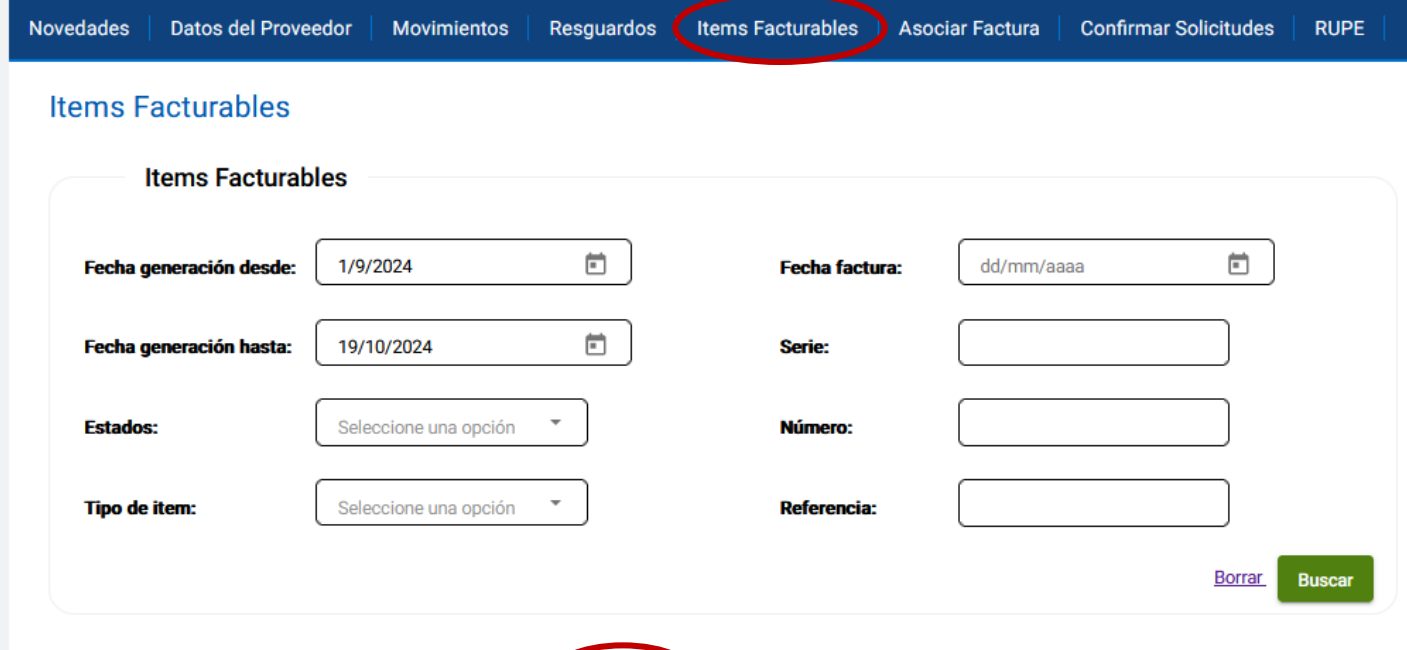

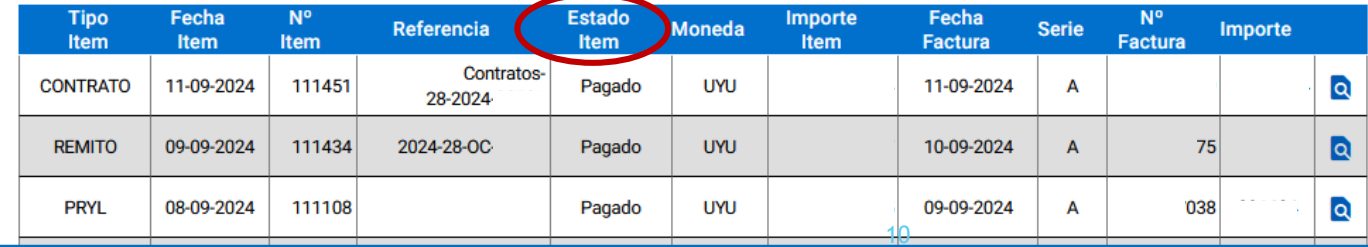

#### <span id="page-10-0"></span>Funcionalidad Asociar Factura

Aparecen en esta pantalla los ítems que están disponibles para facturar. El proveedor debe emitir UN SOLO documento por el importe que figura en la línea, que es IVA inc. y luego asociar la factura.

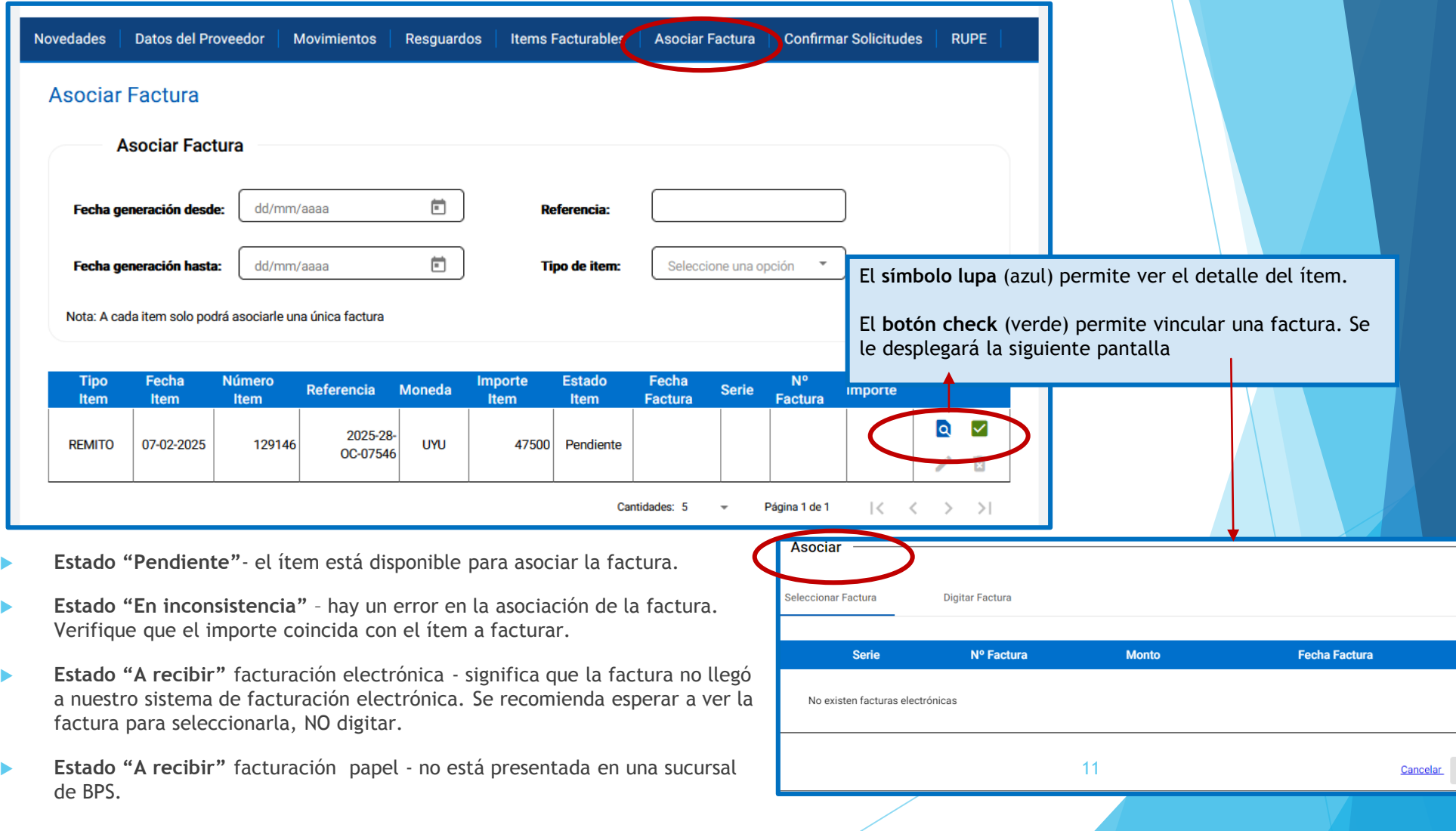

#### <span id="page-11-0"></span>Facturación electrónica

- Si tiene facturación electrónica primero debe emitir la factura en su sistema de facturación para luego **SELECCIONAR FACTURA desde el ítem a asociar**.
- Configuración del sistema:
	- Formato XML.
	- Enviar a la casilla de correo [efactura\\_bancodeprevisionsocial@ucfe.com.uy](mailto:efactura_bancodeprevisionsocial@ucfe.com.uy)
- En caso de no ver la factura electrónica en el portal, pasadas las 24hs de ser generada, deberá comunicarse con su proveedor de facturación para realizar el siguiente procedimiento: *"Actualizar padrones desde DGI*". [En caso de inconvenientes, comunicarse a DGI sistema de](https://www.gub.uy/direccion-general-impositiva/comunicacion/noticias/nueva-herramienta-para-reporte-incidentes-tecnicos-factura-electronica) incidentes .

Una vez solucionado, puede reenviar la factura emitida o anularla y generar una nueva para asociar al ítem pendiente.

\*Puede demorar hasta 24hs en aparecer.

 Las facturas electrónicas no debe enviarlas por mail ni presentarlas en ninguna sucursal, se reciben automáticamente una vez que las asocia al ítem.

> **Datos del comprador** RAZÓN SOCIAL: Banco de Previsión Social RUT: 213054160019 DIRECCIÓN: COLONIA 1851 **12** 12

#### <span id="page-12-0"></span>Facturación formato papel

- Si su factura es formato papel (libreta impresa) debe ingresar los datos manualmente **DIGITAR FACTURA**
- Luego de asociarla, debe presentar el original de la factura:
	- Montevideo
		- Colonia 1851, edificio Sede
		- Planta Baja Sector Gestiones Finanzas, se deposita en la urna.
	- En el interior:
		- En las sucursales de BPS de su localidad.

¡Se recuerda que a partir del 01/01/2025, todos los contribuyentes de IVA se deberán incorporar al régimen de facturación electrónica. Resolución N° 2548/2023 DGI!

> **Datos del comprador** RAZÓN SOCIAL: Banco de Previsión Social RUT: 213054160019 DIRECCIÓN: COLONIA 1851

#### <span id="page-13-0"></span>Funcionalidad Confirmar Solicitudes

- Las solicitudes PRyL y Préstamos (pasivos) deben ser confirmadas para que se genere el ítem facturable.
- Elegir el tipo de ítem e ingresar los datos, luego "validar".
- Todas las solicitudes confirmadas se agruparán en un único ítem facturable**, que quedará disponible el lunes siguiente a la fecha de confirmación.**

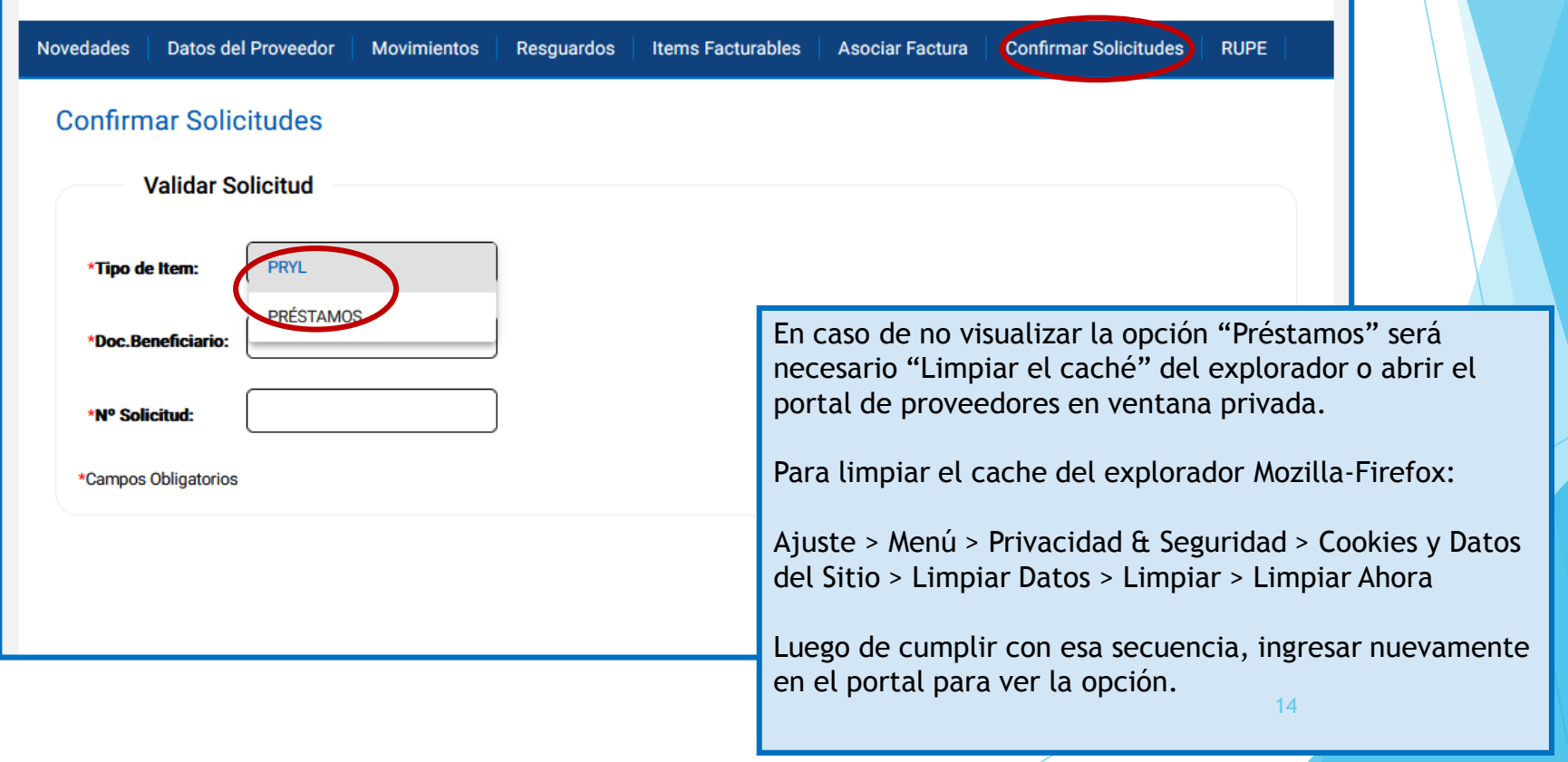

### <span id="page-14-0"></span>Delegación de permisos

- El representante registrado en RUPE, que además tenga usuario personal BPS, podrá delegar permisos a otros usuarios (con contrato personal BPS) para que puedan realizar gestiones en el Portal de Proveedores.
- Desde la pestaña **[Servicios en línea destacados](https://scp.bps.gub.uy/PortalServLineaWeb/servicios/listado)**, el representante debe buscar la opción Delegar permisos de empresas.
- Si la empresa tiene representación conjunta, para realizar la delegación deberá completar el formulario <https://serviciosenlinea.bps.gub.uy/ServiciosEnLineaWeb/contenidosEmbebido?id=8790> y enviarlo junto con las CI correspondiente, al mail soporteproveedores@bps.gub.uy

Gestión de empresas (Registro y modificación de datos de empresa)

- Clausurar empresa
- Consultar datos registrales de empresas
- Delegar permisos de empresas
- Ingresar y modificar datos de contacto de empresas
- Ingresar y modificar información de Consejos de Salarios
- Iniciar solicitudes de trámites de ATYR
- Inscribir empresa
- Inscribir obras de construcción
- Modificar datos registrales de empresas en BPS y DGI
- Obras: gestionar mis obras particulares
- Obras: modificar datos e informar el final de obra
- Solicitar perfiles de conexión remota
- Solicitar trámite registral

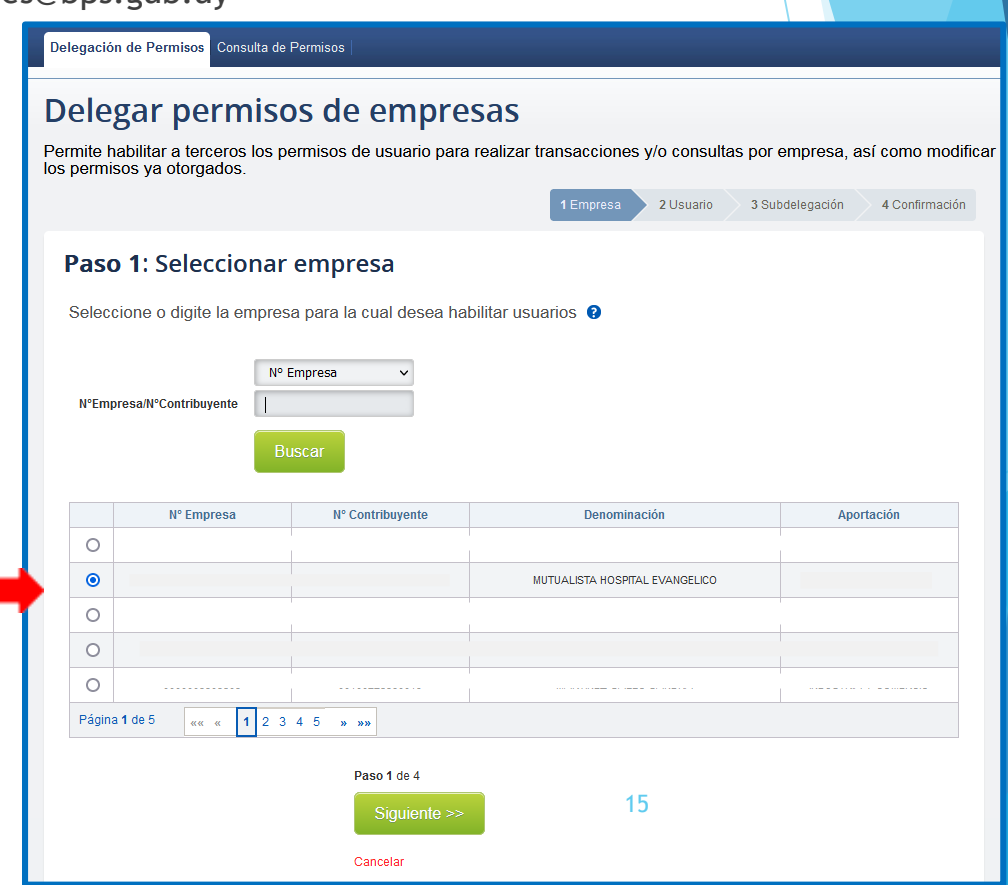

#### Delegación de permisos

#### Los datos Paso 3: Subdelegar Permisos (Opcional) Paso 2: Ingresar Usuario y Permisos En este paso usted podrá delegar, en las personas antes seleccionadas, la posibilidad de administrar los perfiles en Ingrese los datos de las personas que desea habilitar como usuario para realizar la transacción por su nombre (delegar en un tercero) seleccionada Advertencia Datos de la Empresa No puede delegar perfiles por que no es Representante y/o Titular de la empresa seleccionada o existe otro impedimento para concretar la operación N°Empresa 00000 Paso 3 de 4 N°Contribuyente 00212 << Paso Anterior Siquiente: Denominación MUTUALISTA HOSPITAL EVANGELICO Aportación N Cancelar Datos del Usuario y Servicios a Delegar Delegación de Permiso Consulta de Permisos **Tipo de Documento** CEDULA de IDENTIDAD  $\ddot{\phantom{0}}$ Delegar permisos de empresas País Emisor del Documento URUGUAY  $\ddot{}$ Permite habilitar a terceros los permisos de usuario para realizar transacciones y/o consultas por empresa, así como modificar Nro. Documento Sin puntos ni guiones. El. 10001112 42 los permisos ya otorgados Nombre PABL 1 Empresa 2 Usuario 3 Subdelegación Paso 4: Confirmar Servicios a delegar П **Gestión Operativa de Empresas.** ∍ Advertencia PORTAL DE PROVEEDORES DE GRP Verifique los datos de la solicitud y si es necesario corregir los mismos vuelva a la página anterior, si los datos son correctos presione CONFIRMAR Datos de la Empresa Agregar 000000502 N°Empresa N°Contribuyent 00213 Denominación MUTUALISTA HOSPITAL EVANGELICO CONSTRUCCIÓN Aportación Documento Nombre Perfil Acción PORTAL DE **Datos de los Usuarios**  $DO-1-421$ IA Modificar Eliminar PROVEEDORES DE GRP ¿Habilita a **Usuario** Perfil Subdelegar? 9 PORTAL DE PROVEEDORES DE GRP PAB  $\sqrt{100-1-42}$ Si Paso 2 de 4 << Paso Anterior Paso 4 de 4 16<< Paso Anterior Confirma

1 Usuario

Cancelar

2 Empresa

4 Confirmación

#### <span id="page-16-0"></span>**Compensaciones**

#### **Solicitud de Compensación**

Si tiene facturas pendientes de cobro, puede solicitar una compensación de créditos de los aportes a la Seguridad Social y/o DGI enviando un mail con el asunto SOLICITUD DE COMPENSACIÓN a [SoporteProveedores@bps.gub.uy](mailto:SoporteProveedores@bps.gub.uy) con una antelación de 72 horas hábiles antes del vencimiento.

Incluir en el mail:

- Importe a compensar en números y letras.
- **Factura de aportes a pagar.**
- Indicar si es por caja virtual.

#### <span id="page-17-0"></span>Preguntas frecuentes

**PRyL - No he podido ingresar o cumplir la solicitud en el sistema**.

Si usted ingresa los datos solicitados y aparece un mensaje de error, envíe una captura de pantalla al mail [SoporteProveedores@bps.gub.uy](mailto:SoporteProveedores@bps.gub.uy)

**PRyL - He cumplido la solicitud, pero aún no veo los ítems para asociar factura.**

Las solicitudes cumplidas durante la semana se verán en la pestaña "ítems facturables" a partir del lunes siguiente a su registro.

**He asociado la factura en el Portal de Proveedores y no he recibido el pago.**

[Si la demora es mayor a 7 días hábiles, revise la vigencia de sus certificados: Consulta](https://serviciosenlinea.bps.gub.uy/ServiciosEnLineaWeb/contenidosEmbebido?id=8760) de certificado común de BPS y [Consulta de certificado único de DGI](https://servicios.dgi.gub.uy/serviciosenlinea/dgi--servicios-en-línea--consulta-de-certificado-único).

\*Servicios profesionales: el certificado de estar al día con la Caja de profesionales vence el 31/03. Cada año debe enviarlo a la casilla [SoporteProveedores@bps.gub.uy](mailto:SoporteProveedores@bps.gub.uy)

Si los vencimientos fueron verificados y el error continúa, comuníquese al correo [SoporteProveedores@bps.gub.uy](mailto:SoporteProveedores@bps.gub.uy) .

 **Consultas sobre las prestaciones (beneficiarios, montos, faltas, ingresos, horas declaradas, etc.) deben dirigirlas directamente a los servicios.** 

**AYEX:** [sectorc-ayex@bps.gub.uy](mailto:sectorc-ayex@bps.gub.uy) / [ayexinterior@bps.gub.uy](mailto:ayexinterior@bps.gub.uy)

**PRYL: m**[esadeayudaactivos@bps.gub.uy](mailto:mesadeayudaactivos@bps.gub.uy) / [protesiscomunesinterior@bps.gub.uy](mailto:protesiscomunesinterior@bps.gub.uy)

**EXPENSAS:** [pensionfallecimiento@bps.gub.uy](mailto:pensionfallecimiento@bps.gub.uy) / [GUDEexpensasfun@bps.gub.uy](mailto:GUDEexpensasfun@bps.gub.uy)

**OTES:** [acreedoresyconvenios@bps.gub.uy](mailto:acreedoresyconvenios@bps.gub.uy)